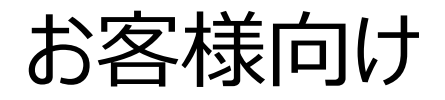

# 添付ファイルのダウンロード方法

※Gmailで案内を致しますが、Outlookと操作方法は変わりません。

※本稿では、 お客様側を【sample@gmail.com】、 弊社側を【sample@fujinomiya-tsuun.co.jp】としています。

2023/8/1付

はじめに

この度弊社では情報管理強化の一環で、メールを安心・安全にお 届けするために、添付ファイルをクラウドストレージサービスで送付する 方法に変更いたしました。クラウドストレージからファイルをダウンロード するためのURLが、弊社からメールにて届きます。 URLよりメールアドレスの認証と認証コードを入力して頂きます。 ご面倒をお掛けいたしますが、お客様との取引情報の管理の徹底の ためとご理解いただき、ご協力の程、よろしくお願いします。

### 添付ファイルがあった場合は、メールに添付されている 「hennge\_secure\_download.pdf 」を開きます。

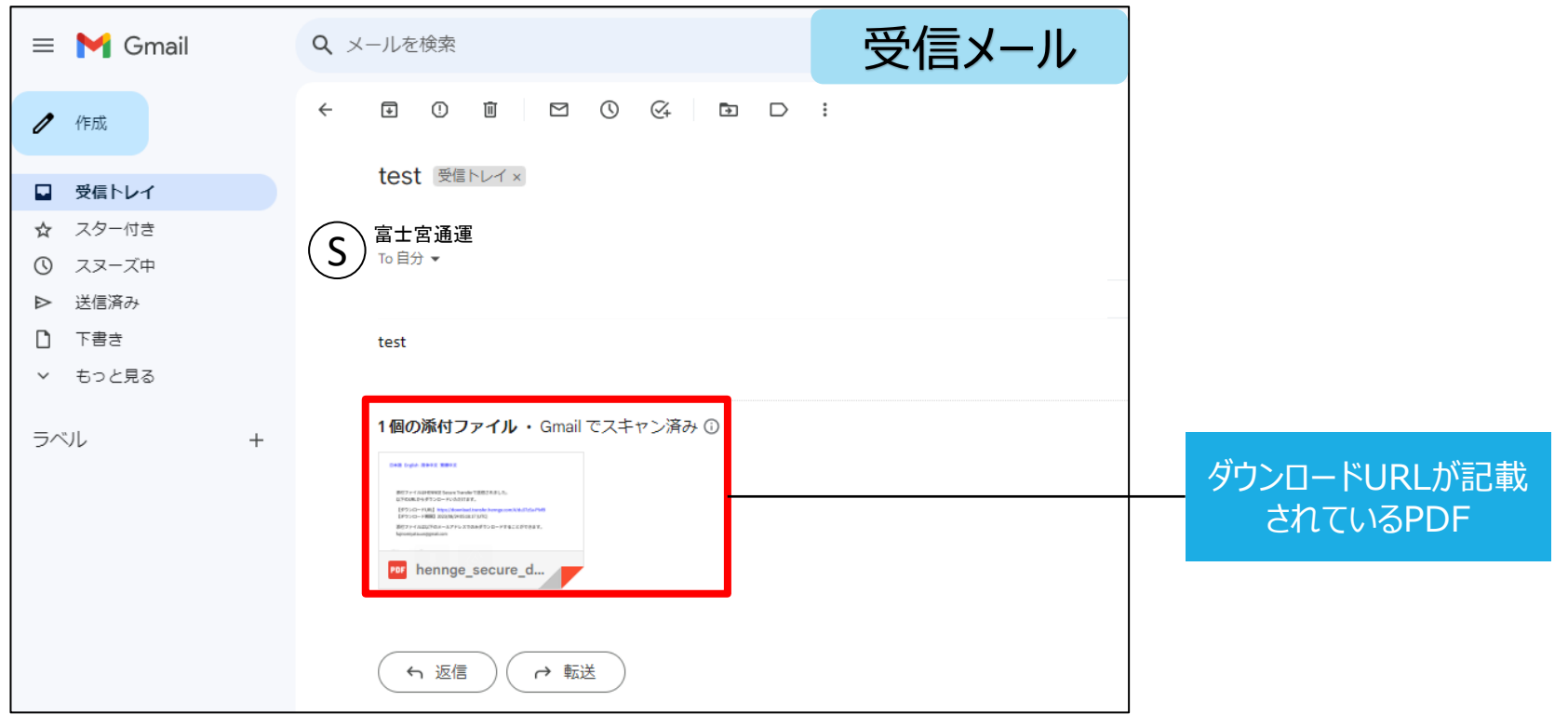

### PDFに記載されているダウンロード用URLを開きます。

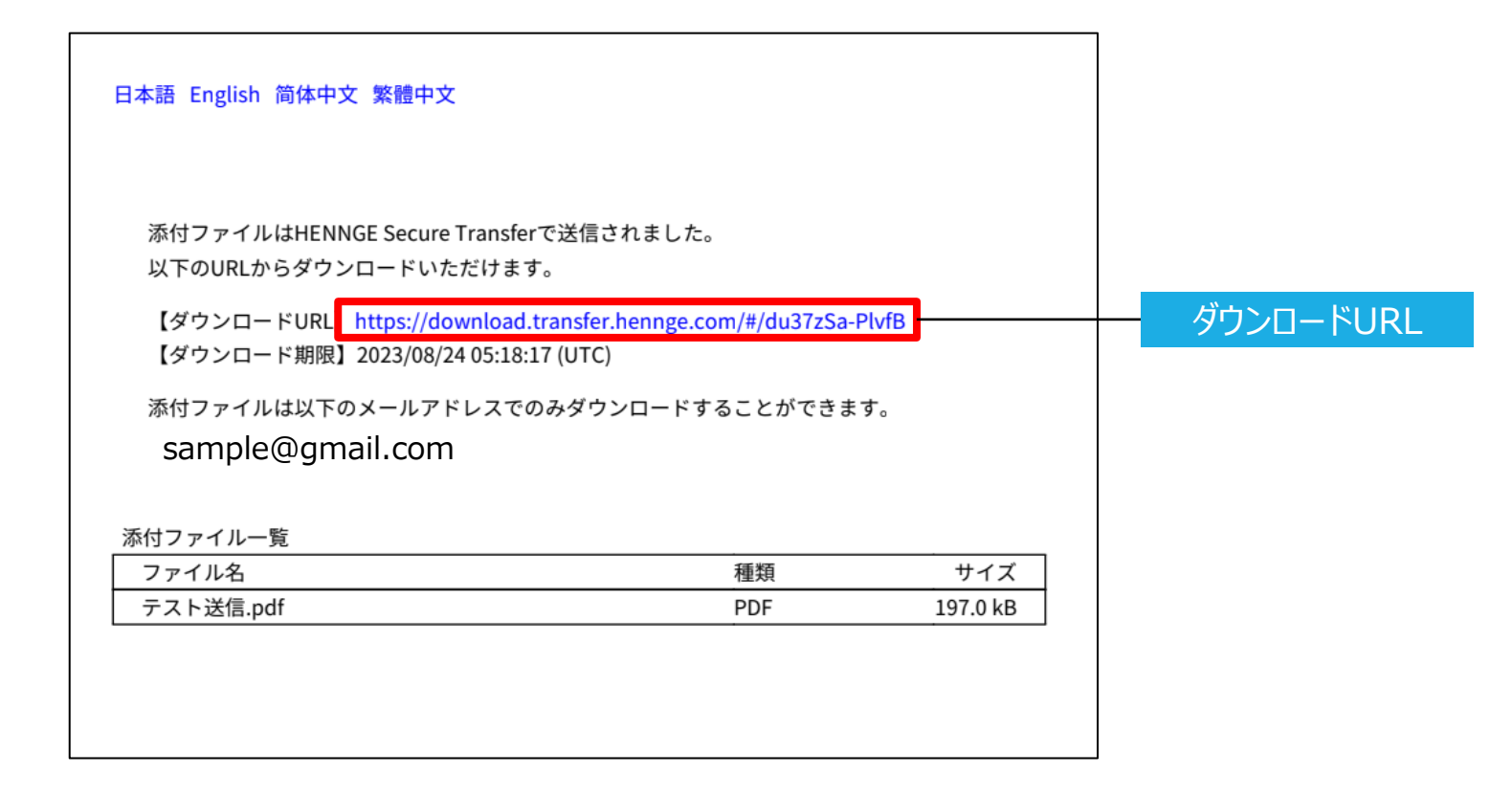

ファイルのダウンロード方法(添付ファイル)

[このサイトでは、お客様の体験を向上させるために Cookieおよびその他の技術を使用します。]の ダイアログが表示された場合、個人情報の取り扱いについての内容を確認の上【同意する】を選択し てください。

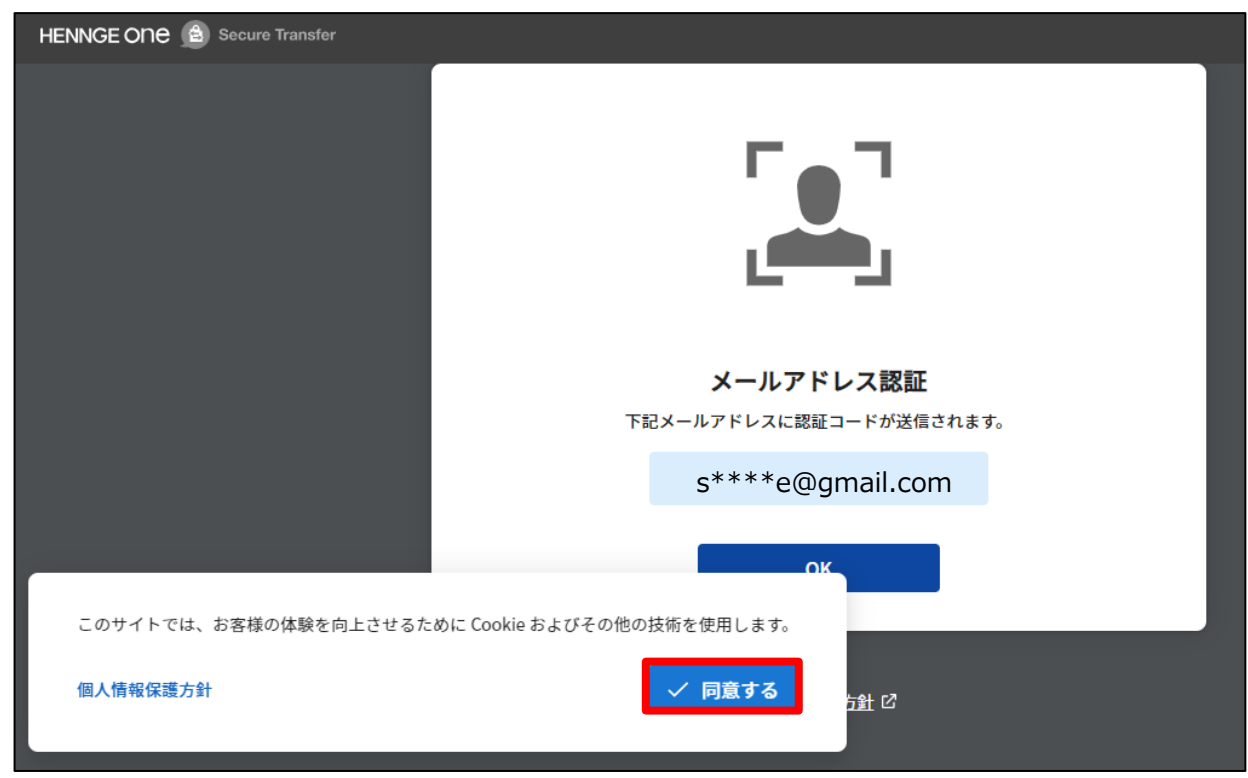

### メールアドレスを確認し、お客様のメールアドレスが 表示されていましたら【OK】を選択します。

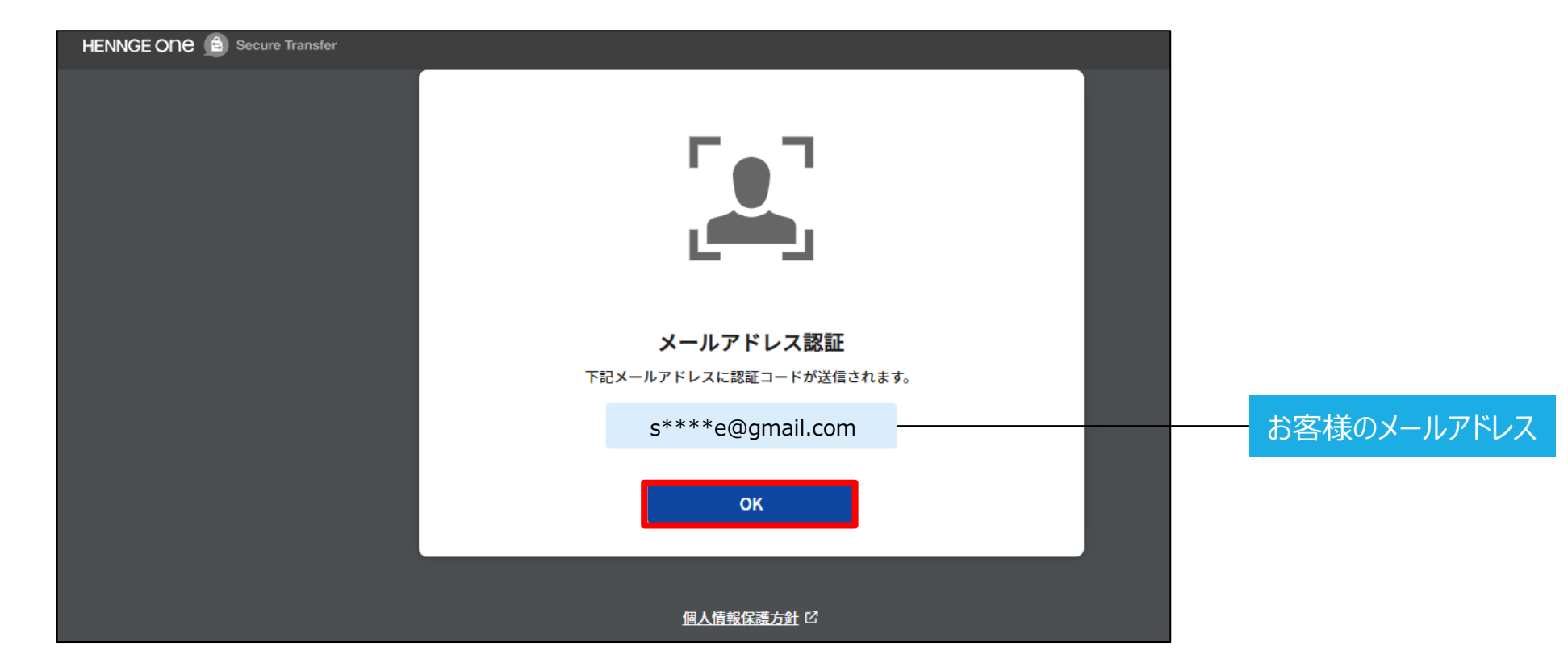

ファイルのダウンロード方法(添付ファイル)

#### 下記画面に遷移します。

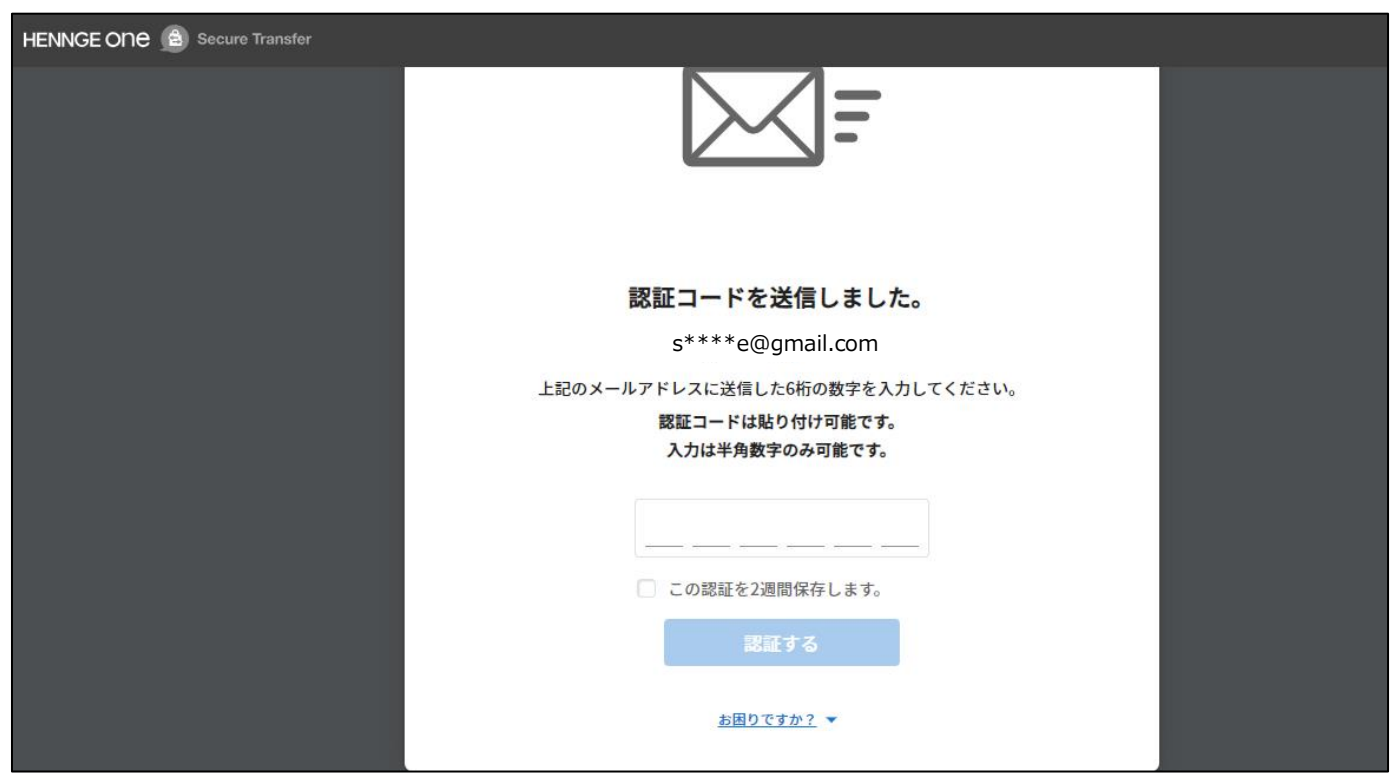

#### 認証を行ったメールアドレス宛に、認証コードのお知らせが届きます。 メールに記載されている認証コードをコピーします。

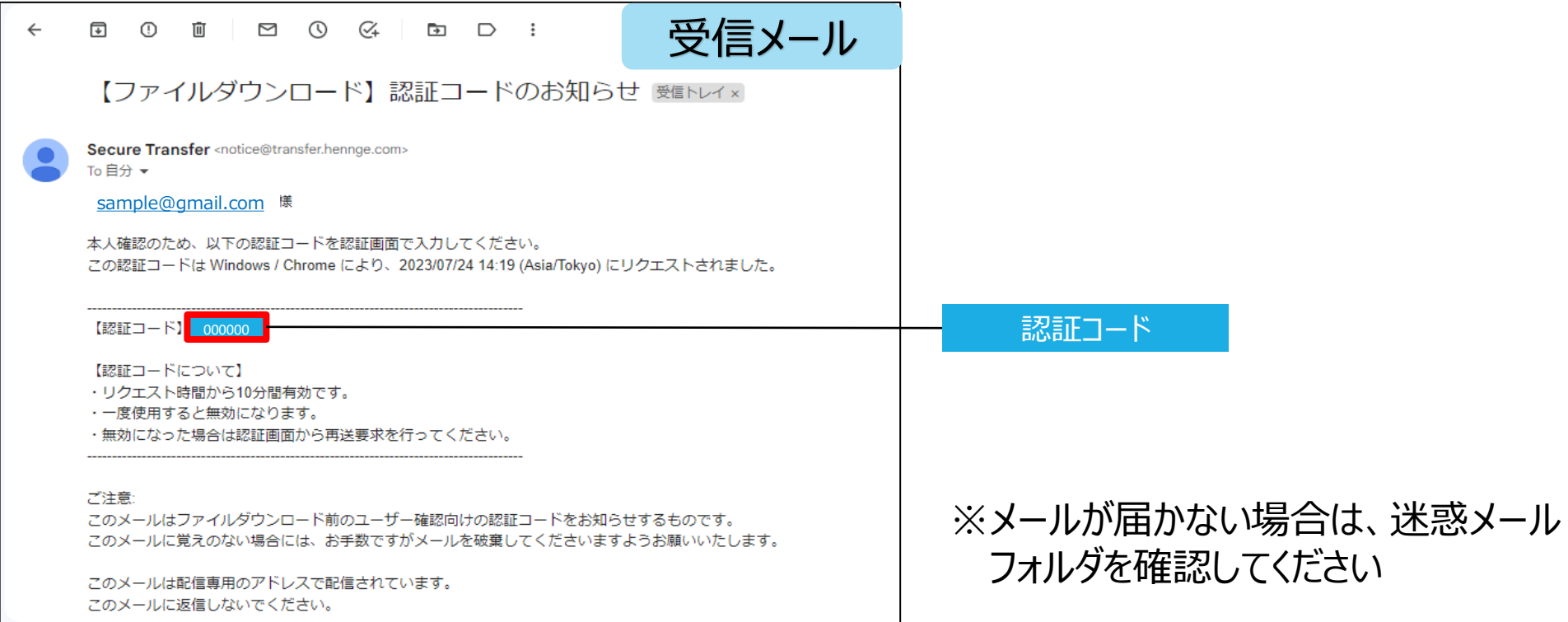

#### 認証コード入力画面に戻り、認証コードを入力し【認証する】を選択します。

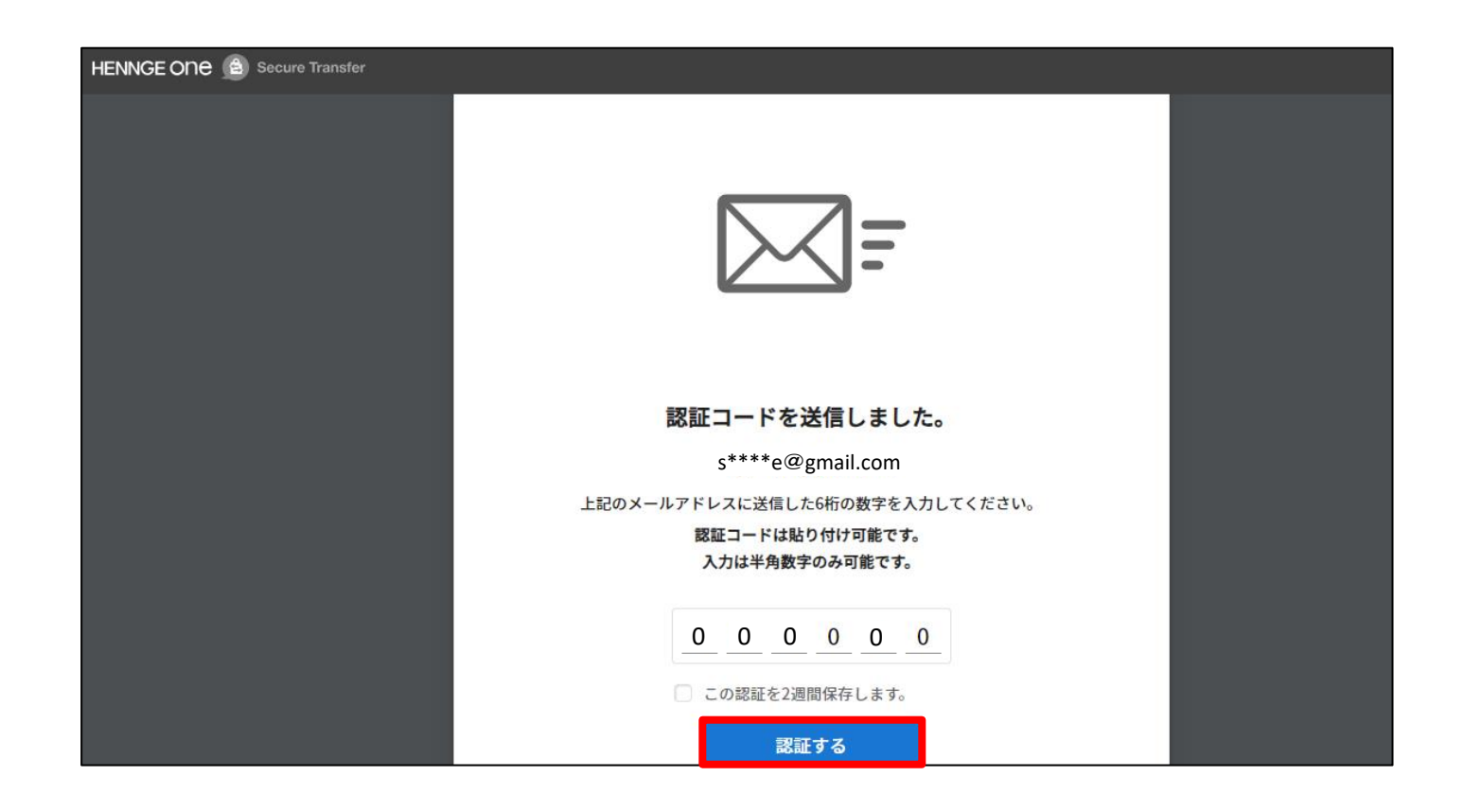

#### ファイルダウンロードページより、下矢印もしくは【ダウンロード】を選択し、 ファイルをダウンロードしてください。

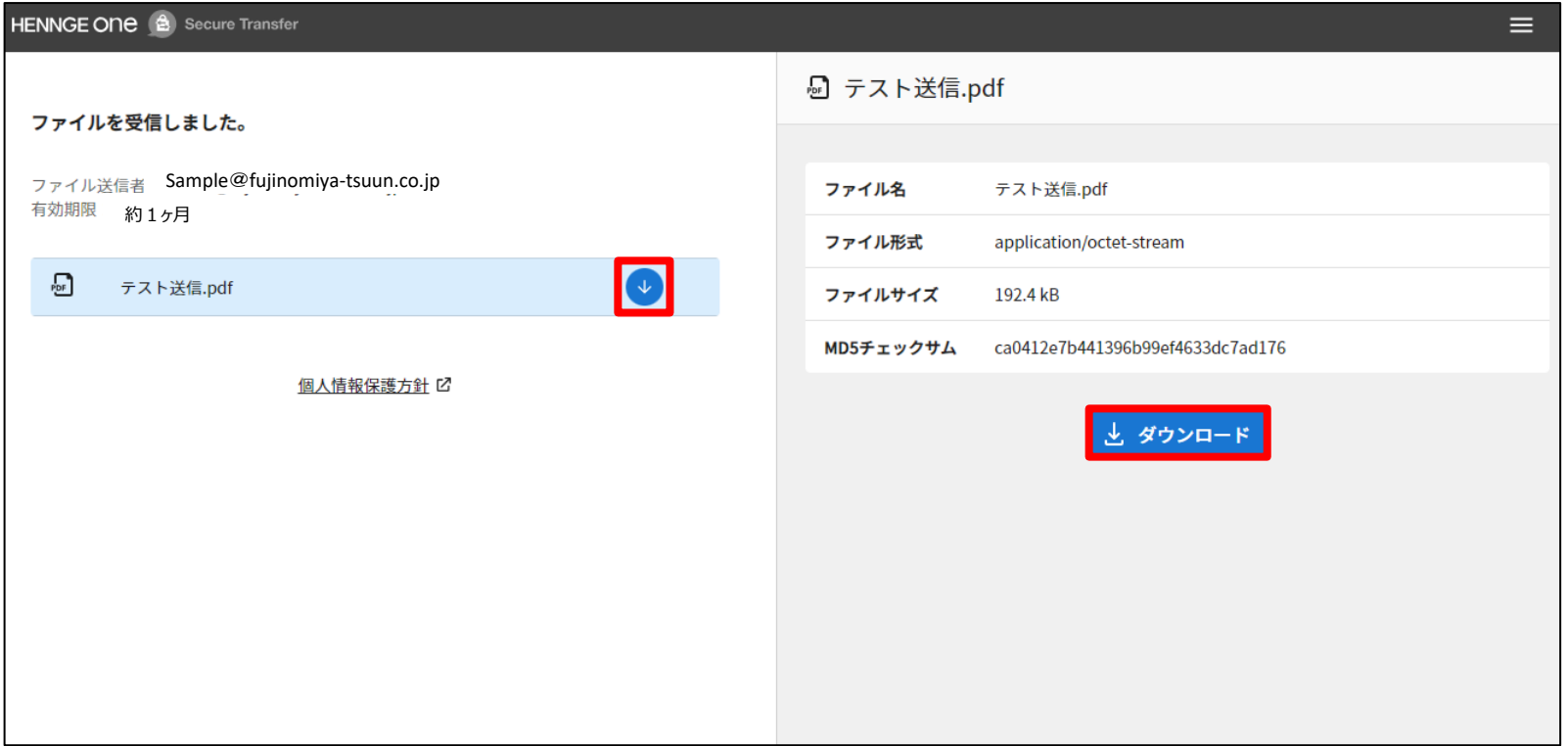

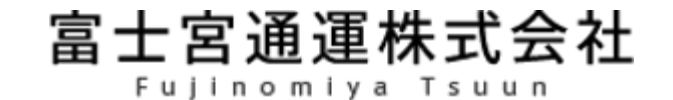